## Install com0com

- 1. Once downloaded, click on the file named *setup\_com0com\_W7\_x64\_signed.exe*
- 2. The com0com Setup Wizard will pop up. Click *Next*.

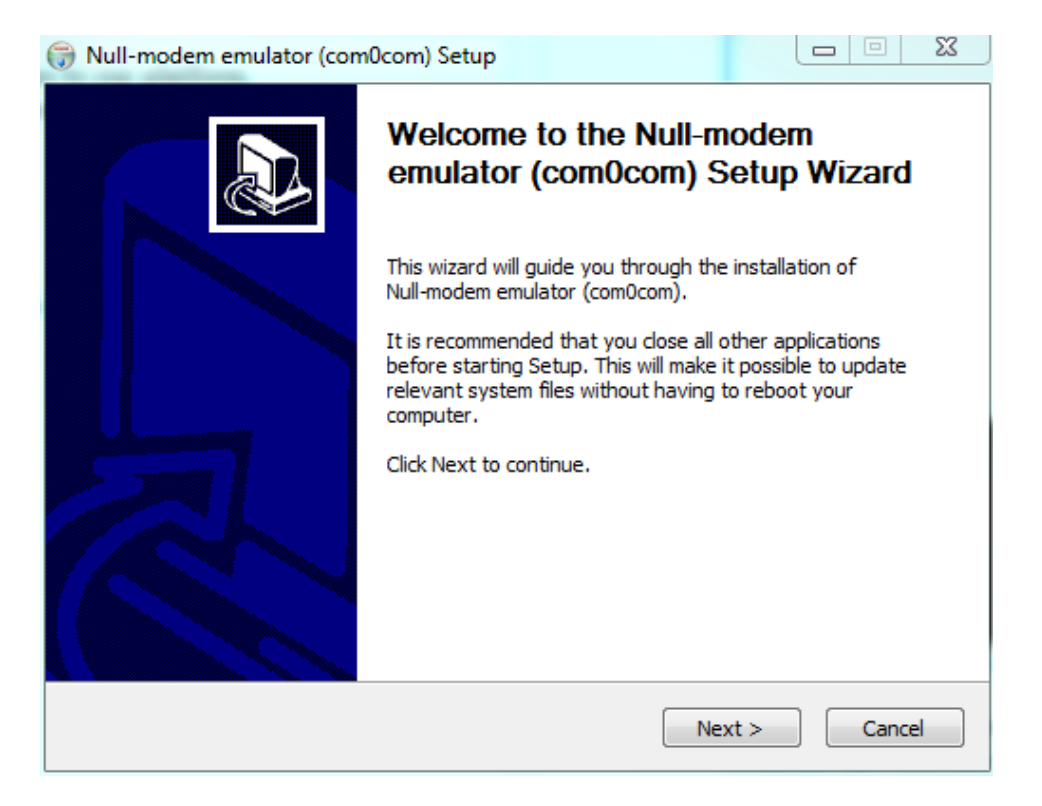

3. On the *License Agreement* screen, click *I Agree*.

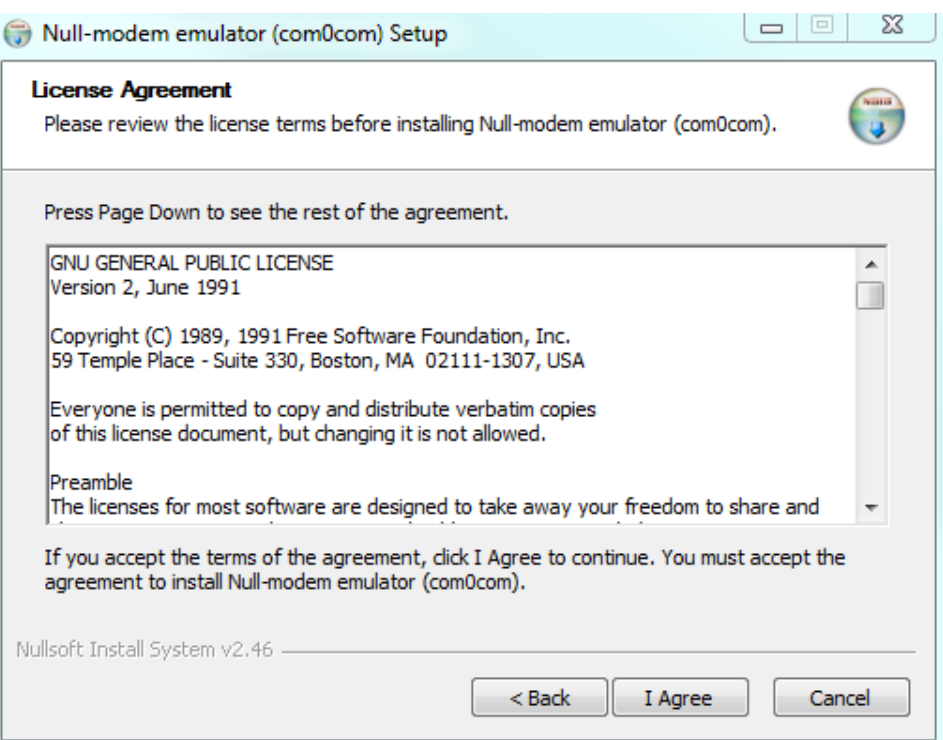

4. At the *Choose Components* screen, select the following:

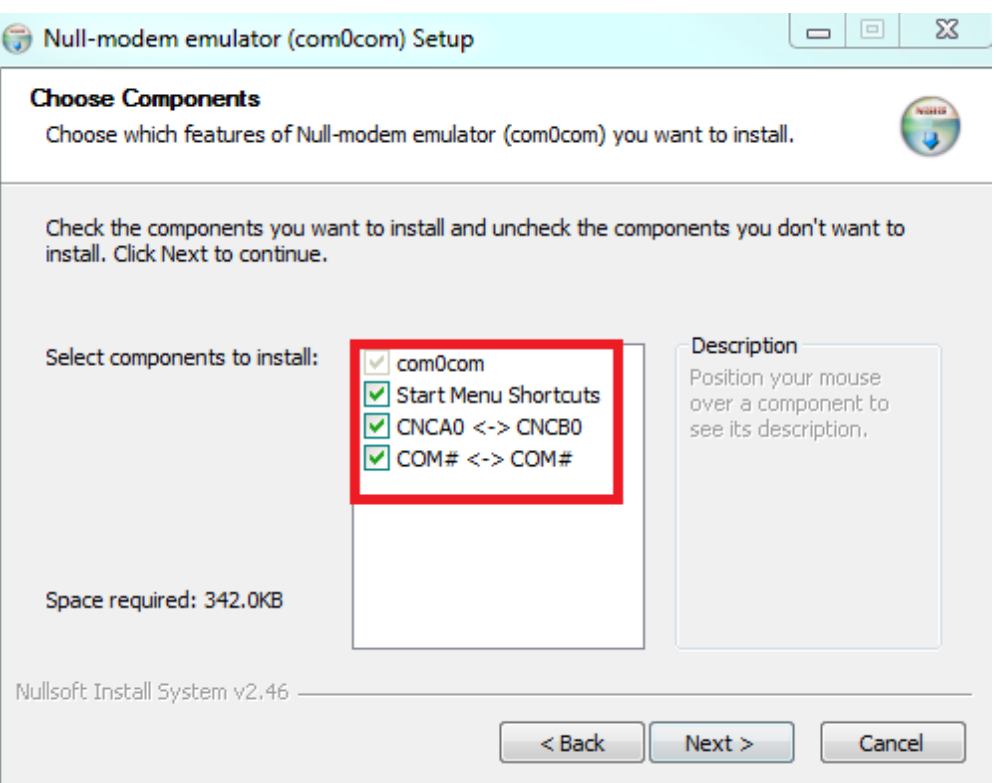

5. At the *Choose Install Location* screen, select where you would like to install the program. By default it will create folder in *C:\Program Files (x86)\com0com*

It is suggested you leave it as the default.

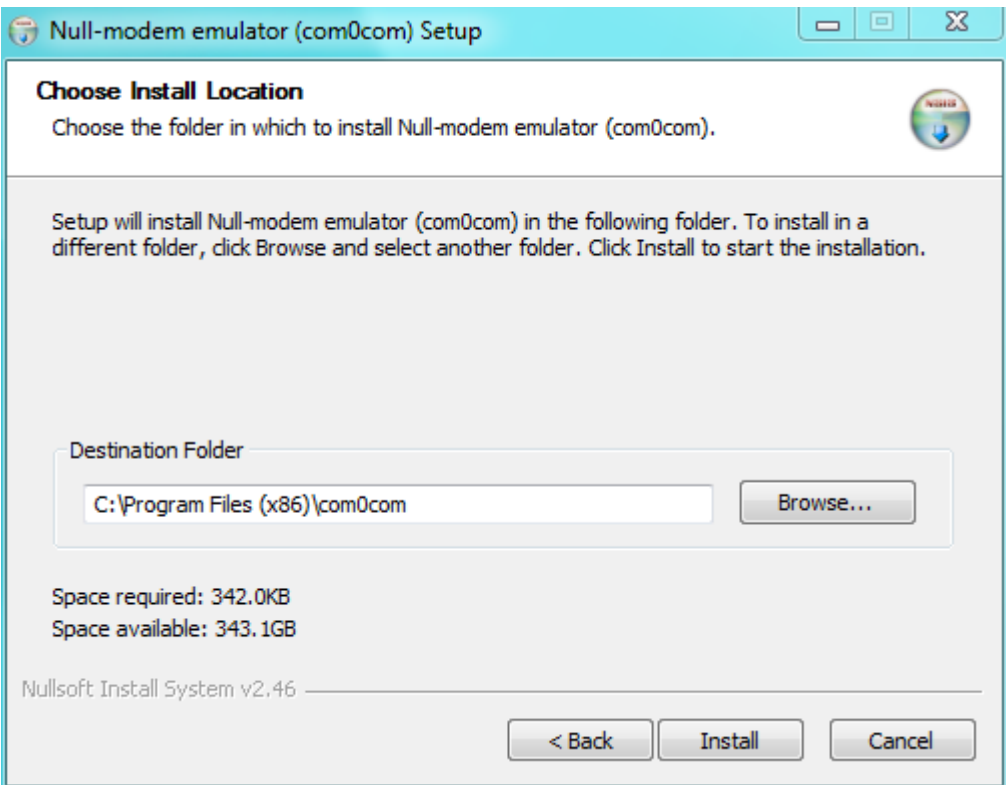

6. When you click *Next*, the following screen will pop up:

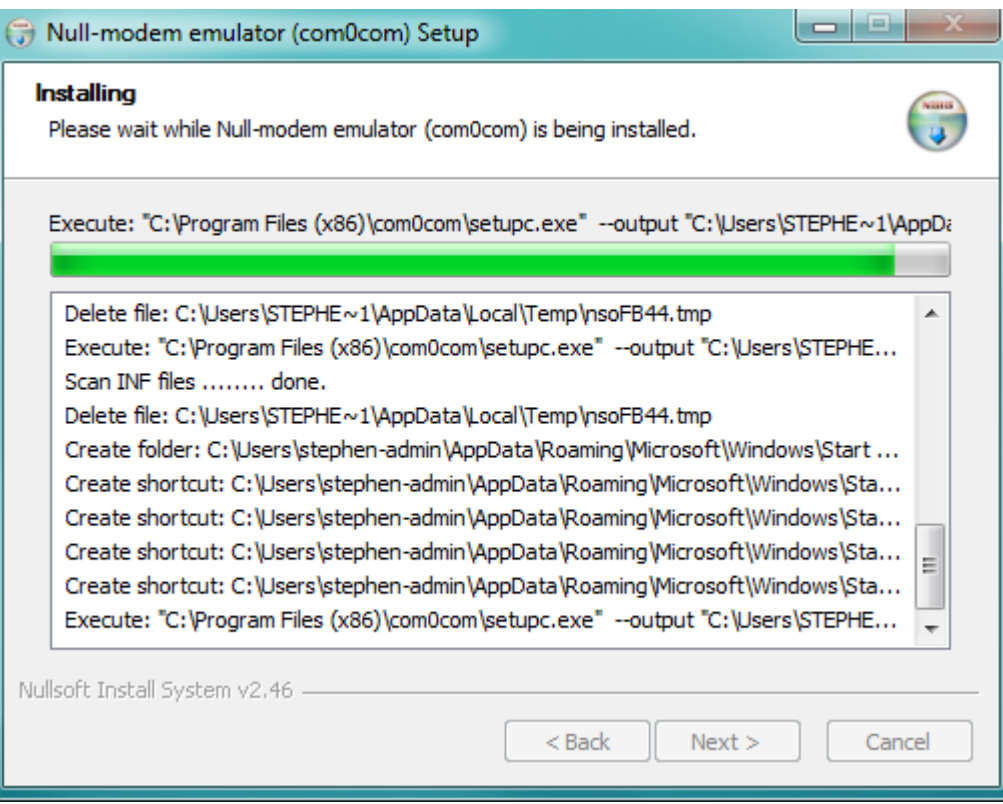

7. If you already have a com port set up, the following screen will pop up. If this happens, click *Continue*.

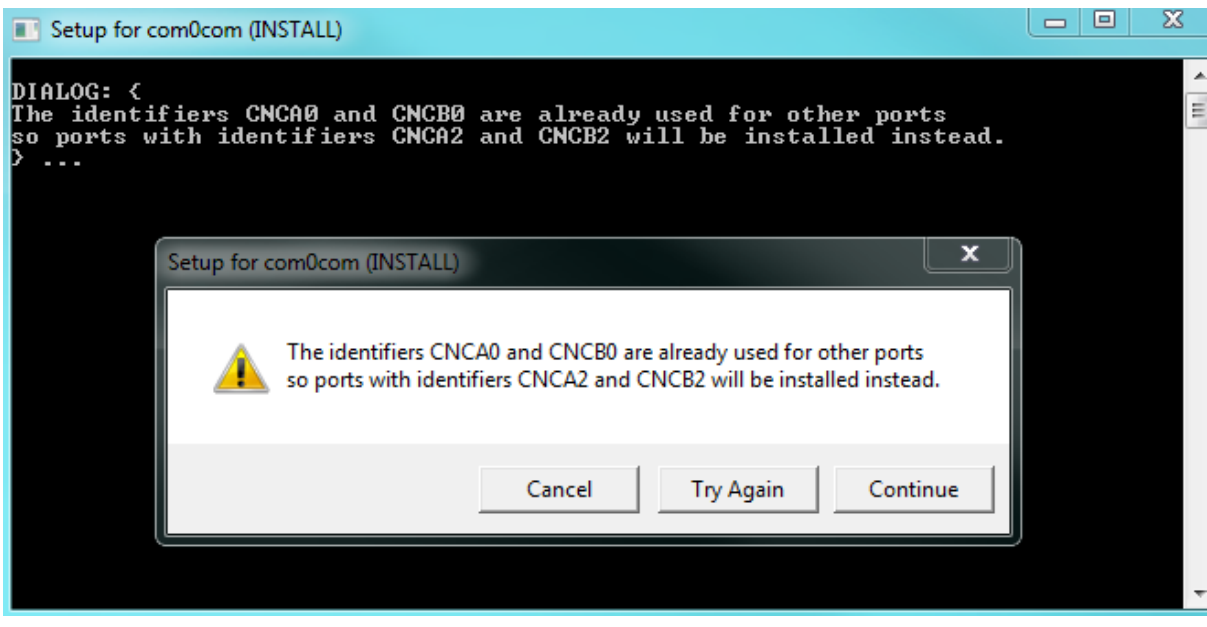

8. On the *Install Complete* screen, click *Next*.

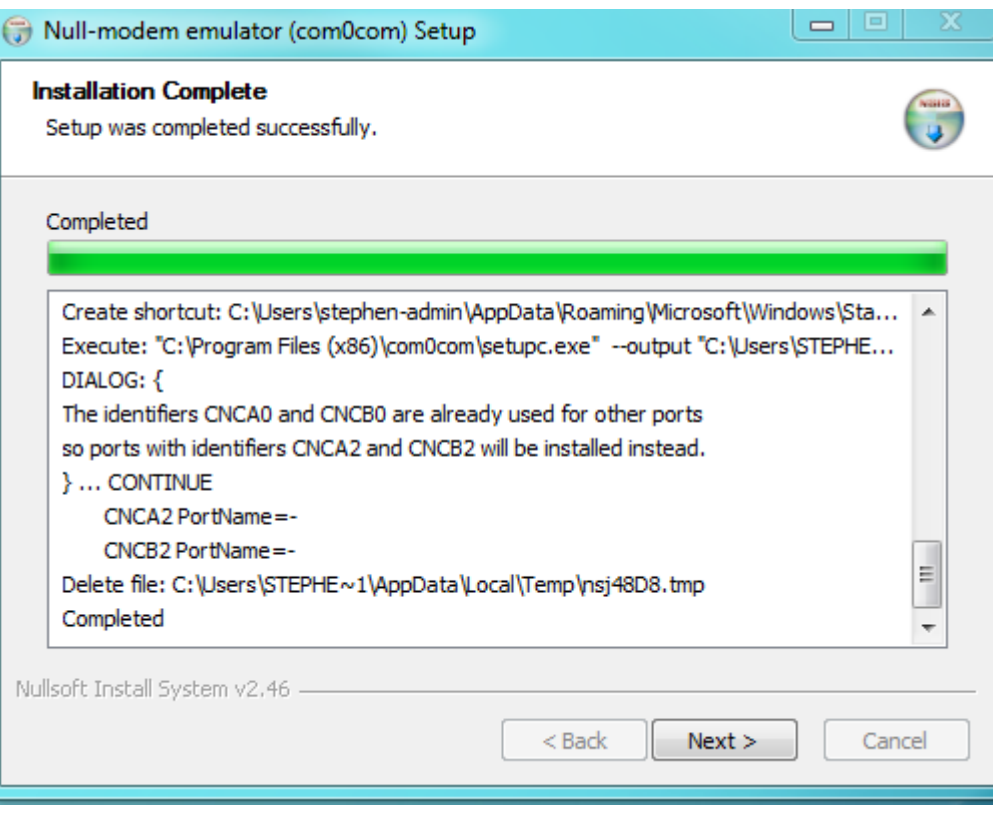

9. On the next screen, select *Launch Setup*, then click *Finish*.

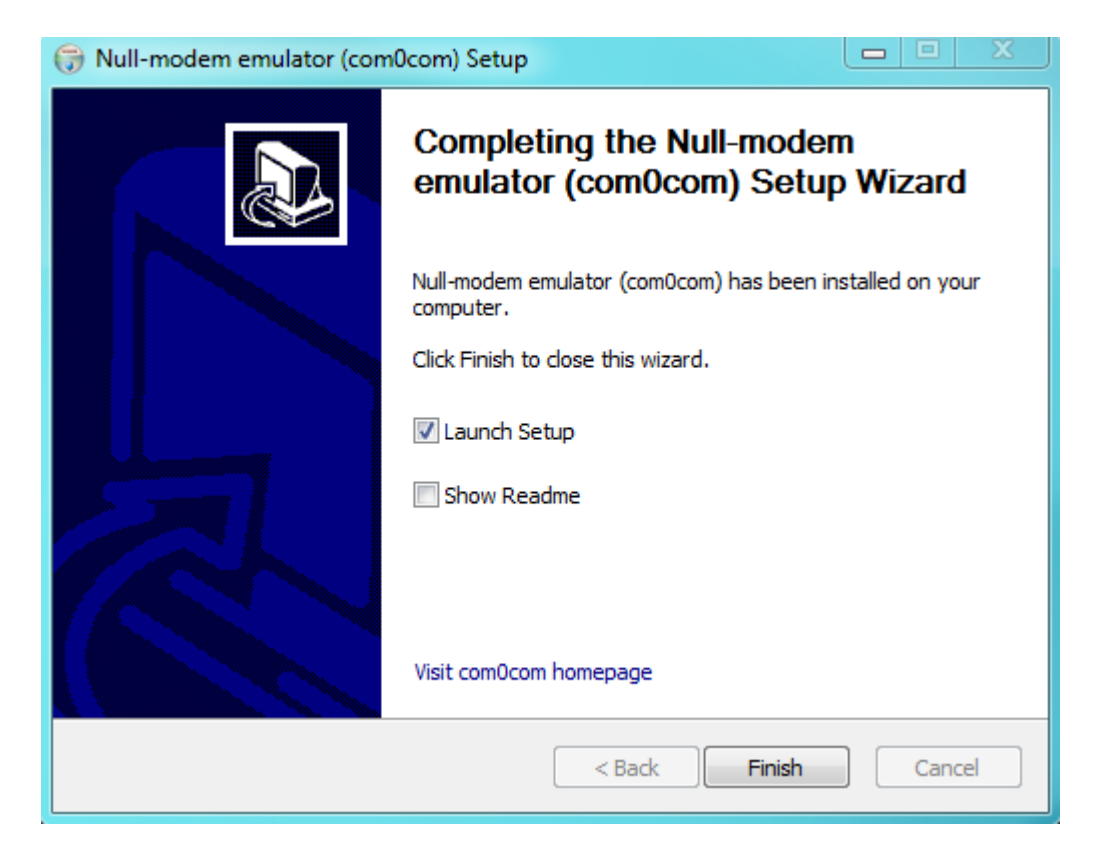

## Setup instructions for com0com

1. In the *Setup* screen, select *Add Pair*.

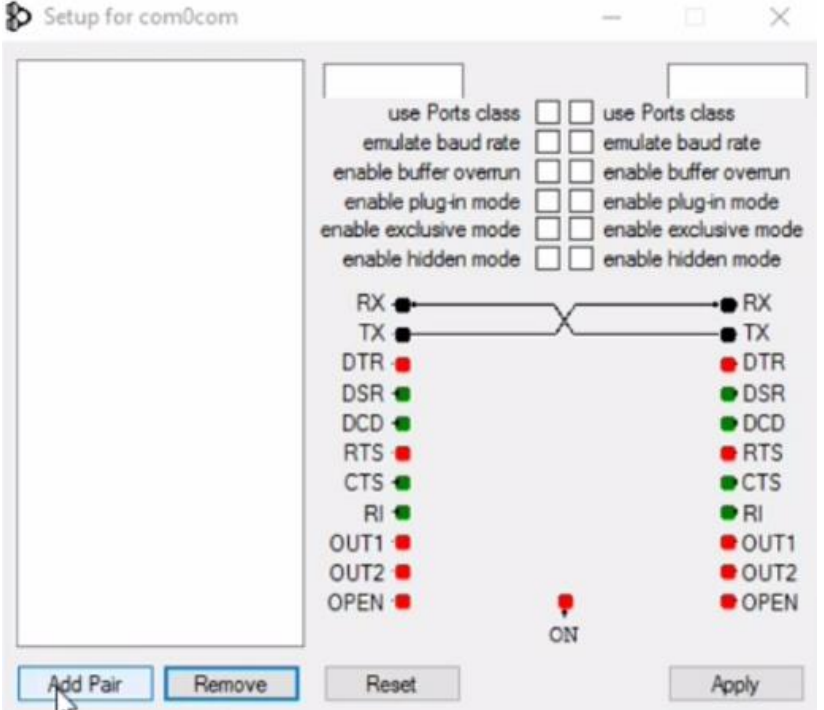

2. Highlight the *Virtual Port Pair*, then select *use Ports class*, *emulate baud rate*, and *enable buffer overrun* in both columns.

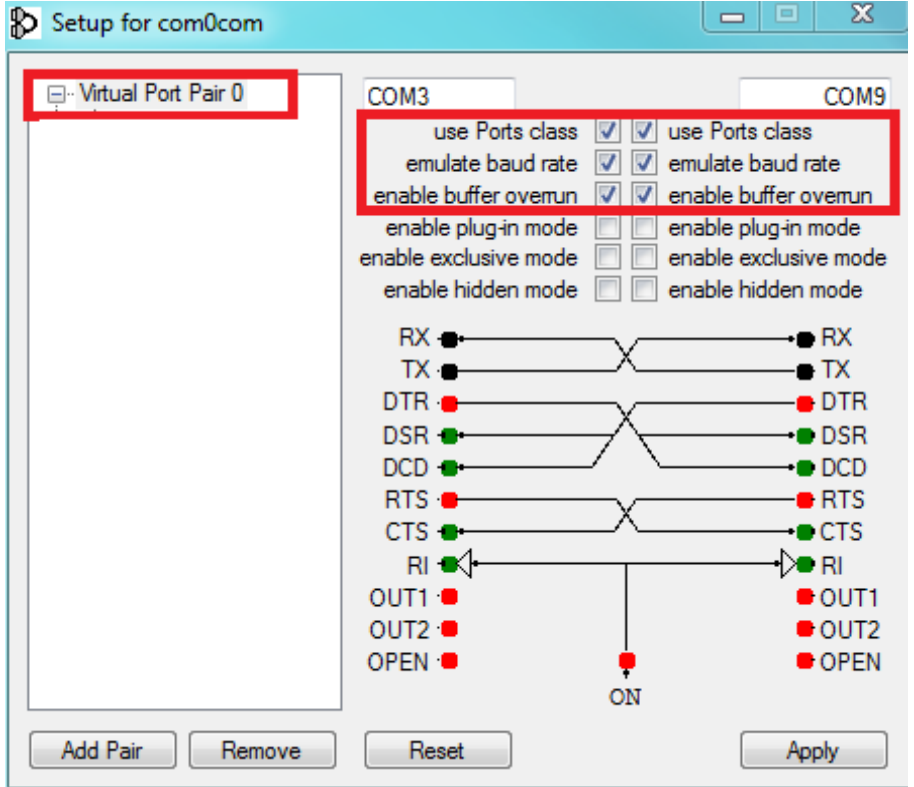

## 3. Click *Apply*.

4. Close com0com by clicking *X* in the top-right corner.